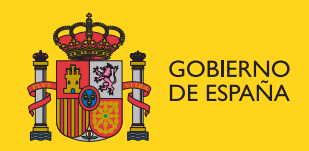

DELEGACIÓN DEL GOBIERNO EN CANTABRIA

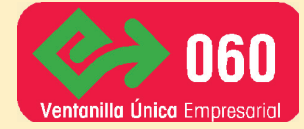

Agencia Tributaria

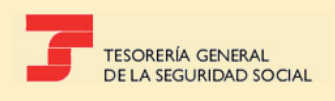

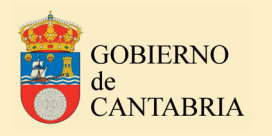

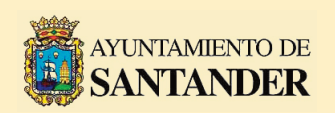

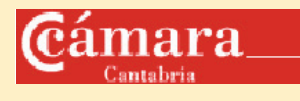

# **OFICINA 060 VENTANILLA ÚNICA EMPRESARIAL DE SANTANDER.**

**HACIA UN NUEVO MODELO ORGANIZATIVO** 

**Orcajo Trugeda, C. Quevedo Ortiz, I. Postigo Cotera, M. P. Torcida Valiente, J. A. Souto González, S. Mateo Soler, M.**

**Madrid, junio 2011**

© Ministero de Política Territorial y Administración Pública. Secretaría General Técnica

Catálogo general de publicaciones oficiales: **<http://publicacionesoficiales.boe.es>**

Catálogo de publicaciones de la Secretaría General Técnica del Ministerio de Política Territorial y Administración Pública: **<http://www.mpt.gob.es/publicaciones.html>**

Edita: Ministerio de Política Territorial y Administración Pública Secretaría General Técnica

NIPO: 850-11-037-8

**Proteja el medio ambiente. No imprima si no es imprescindible**

# **QUÉ SON LAS VENTANILLAS ÚNICAS EMPRESARIALES?**

Las Ventanillas Únicas Empresariales, también denominadas pos sus siglas VUES, consisten en espacios integrales en los que se concentran y unifican los trámites necesarios para constituir empresas en sus distintas modalidades y al mismo tiempo prestar el asesoramiento necesario al emprendedor para hacer realidad su proyecto empresarial en las mejores condiciones posibles. Tan solo es necesaria una idea por parte del emprendedor para que la VUE inicie un proceso de orientación y simulación de su proyecto empresarial, y a continuación iniciar los trámites necesarios para conseguir la creación de su empresa.

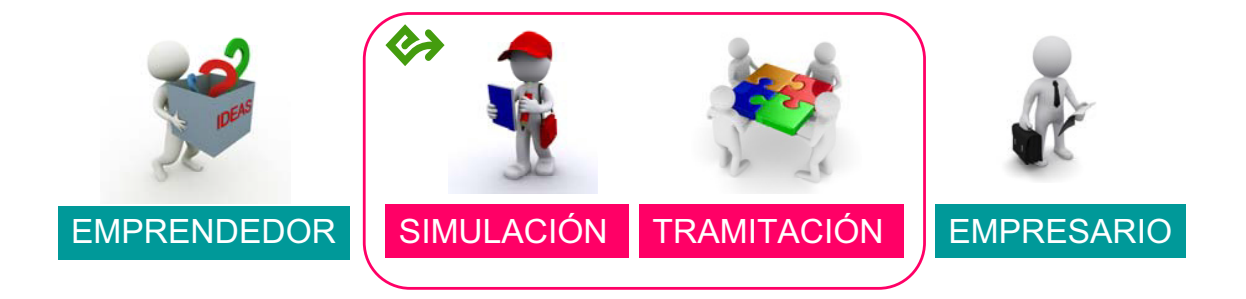

LAS VUES TRANSFORMAN LAS IDEAS DEL EMPRENDEDOR EN PROYECTOS Y ESTOS EN EMPRESAS.

Las VUES requieren la colaboración y coordinación de las tres administraciones públicas (estatal, autonómica y local), del Consejo Superior de Cámaras de Comercio, Industria y Navegación de España y de las Cámaras de Comercio, mediante la suscripción de convenios de colaboración.

# **ORIGEN DE LAS VENTANILLAS ÚNICAS EMPRESARIALES**

Las Ventanillas Únicas Empresariales comenzaron a constituirse en el año 1999. El modelo utilizado originariamente se ha basado en el despliegue de empleados públicos pertenecientes a las tres administraciones en un espacio común, habitualmente ubicado en las Cámaras de Comercio, con objeto de realizar en un solo lugar el mayor número posible de trámites necesarios para la creación de empresas en cualquiera de sus modalidades, y al mismo tiempo prestar por parte del personal perteneciente a las Cámaras el asesoramiento inicial necesario, denominado orientación o simulación. De esta forma se evitan desplazamientos a los emprendedores y se reducen los tiempos necesarios para la constitución de la empresa.

Este modelo, con resultados positivos, se viene utilizando en la actualidad por numerosas VUES en España.

# **MODELO ORGANIZATIVO DE LA VUE SANTANDER**

La Ventanilla Única Empresarial de Santander, constituida en el año 2003, inicia en el año 2010 un proceso de plena integración en la Oficina 060 existente en la Delegación del Gobierno, constituyéndose como una VUE sub-red 060, denominada también VUE-060-Empresas. La participación de los distintos agentes se plasma además en un nuevo Convenio Marco que recoge estos cambios. En este nuevo modelo se observan una serie de características, como son la asociación con el sistema de registro de documentos de la Oficina 060, el repliegue del personal que se encontraba prestando servicio en la VUE a sus respectivas sedes, y el aumento de coordinación entre las instituciones implicadas, basado todo ello en un modelo más descentralizado y en el uso intensivo de las tecnologías de la información y comunicación. También se recoge en el modelo la reducción de costes, asumiendo cada institución como principio sus propios gastos de acuerdo a sus presupuestos ordinarios. Todo ello conforma un modelo de VUE más sostenible, con un consumo mínimo de recursos en comparación con el modelo previo.

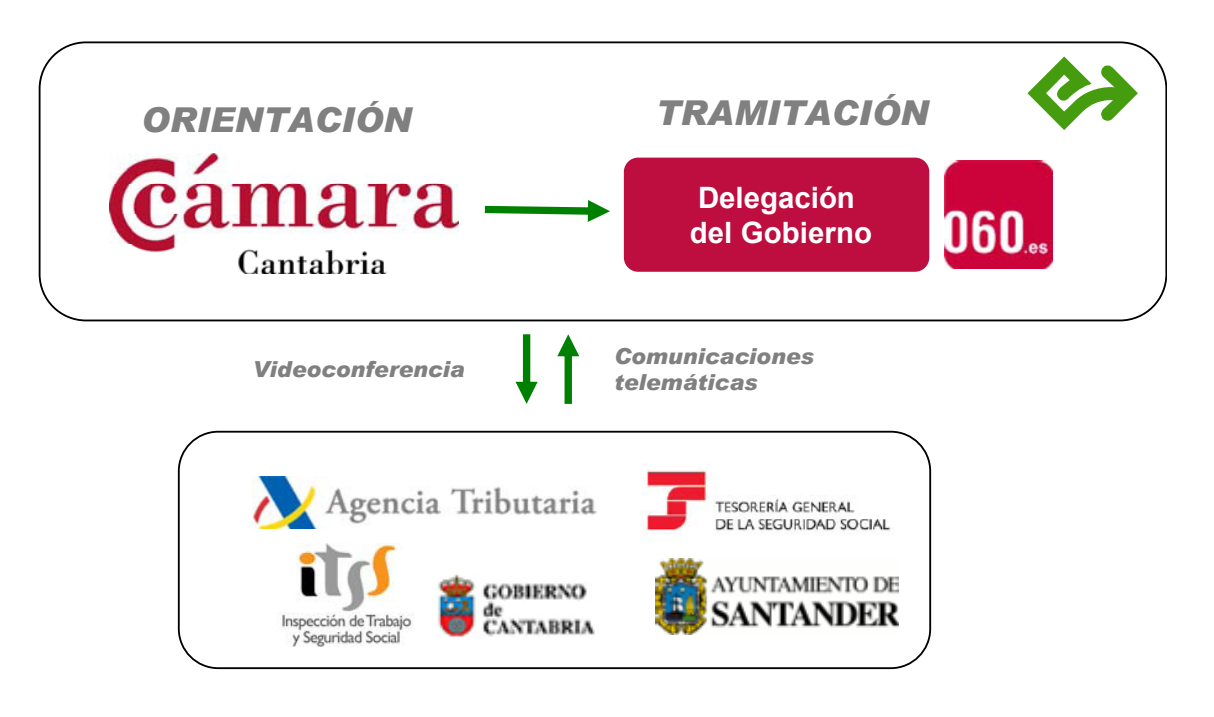

MODELO ORGANIZATIVO VUE-SANTANDER

De esta forma, la nueva VUE antes ubicada en su totalidad en los locales de la Cámara de Comercio de Santander, pasa a instalarse en la Oficina 060 existente en la Delegación del Gobierno, diferenciando un espacio 060-Empresas, con identidad propia, pero plenamente integrado en la Oficina 060, consiguiendo los siguientes objetivos:

- Garantía de continuidad en el servicio, dado que las ausencias de los titulares del puesto se suplen con personal de la propia Oficina 060, el cual ha sido convenientemente entrenado.
- Interrelación plena con la Oficina 060 para registro y remisión de documentación.
- Repliegue del personal: El personal perteneciente a las tres administraciones (Agencia Tributaria, Tesorería General de la Seguridad Social, Gobierno de Cantabria y Ayuntamiento de Santander) que hasta ahora se encontraba destacado en la VUE, retorna a sus respectivas sedes, con lo cual también se mejora de esta forma la continuidad del servicio al facilitar las sustituciones.
- El proceso de tramitación competencia de todas las administraciones para la creación de empresas (Estatal, Autonómica y Local) se realizan desde la oficina VUE-060 Empresas por varios canales:
	- Registro y remisión de documentación en virtud del artículo 38 de la Ley 30/1992, de 26 de noviembre, de Régimen Jurídico de las Administraciones Públicas y del Procedimiento Administrativo Común, situación que hasta ahora no era posible al no existir sistema registro general en la VUE.
	- Gestión a través de la aplicación informática Gestión de Expedientes.
	- Contactos on-line: Posibilidad de contactar con personal de los organismos replegados a través de videoconferencia multidireccional (empleado-em pleado-emprendedor).
- El personal de Cámara de Comercio, que realiza funciones de orientación y asesoramiento, continúa en la propia Cámara, incorporándose de esta forma al nuevo modelo descentralizado, atendiendo al emprendedor en su sede por primera vez, e incorporándose a los nuevos canales de comunicación descritos en el apartado anterior para sucesivos contactos.
- Por último, y en concordancia con los nuevos tiempos, en los que el escenario de la creación de empresas en España ha experimentado importantes transformaciones presididas por la potenciación de los canales electrónicos para la

tramitación empresarial, se pone en servicio un Punto de Asesoramiento e Inicio de la Tramitación (PAIT) en la nueva sede VUE -060- Empresas, lo cual permite la tramitación totalmente telemática a través de un Documento Único Electrónico (DUE) de Sociedades Limitadas de Nueva Empresa, Sociedades de Responsabilidad Limitada y Empresarios Autónomos. El Sistema de Tramitación Telemática del Centro de Información y Red de Creación de Empresas (CIRCE) es un sistema informático de tramitación de expedientes electrónicos que, a través del Documento Único Electrónico (DUE), lleva a cabo el intercambio de la documentación necesaria para la creación de empresas

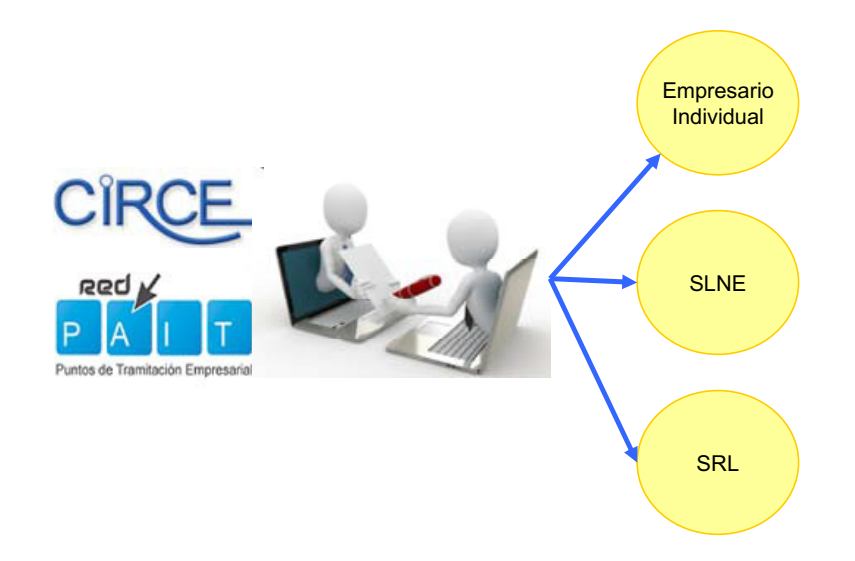

LA VUE SANTANDER DISPONE DE UN PUNTO PAIT QUE PERMITE LA CREACIÓN DE EMPRESAS DE FORMA TOTALMENTE TELEMÁTICA

# **PROCEDIMIENTO OPERATIVO PARA LA CREACIÓN DE EMPRESAS**

El nuevo modelo de VUE descentralizado requiere de una mayor coordinación por parte de las instituciones implicadas, y de un conocimiento detallado de todos los trámites necesarios para la creación de empresas.

Para ello y basados en un enfoque de la gestión por procesos, se crea un Procedimiento Operativo para la tramitación, que permite con alto nivel de detalle seguir desde la OI-VUE todos los pasos necesarios para la creación de empresas. Este Procedimiento se ha diseñado siguiendo los requerimientos que para los Sistemas de Gestión de Calidad exige la norma ISO-9001:2000, por lo que está sometido a actualizaciones permanentes mediante sistemas de mejora continua.

A continuación se detalla el procedimiento vigente en la actualidad.

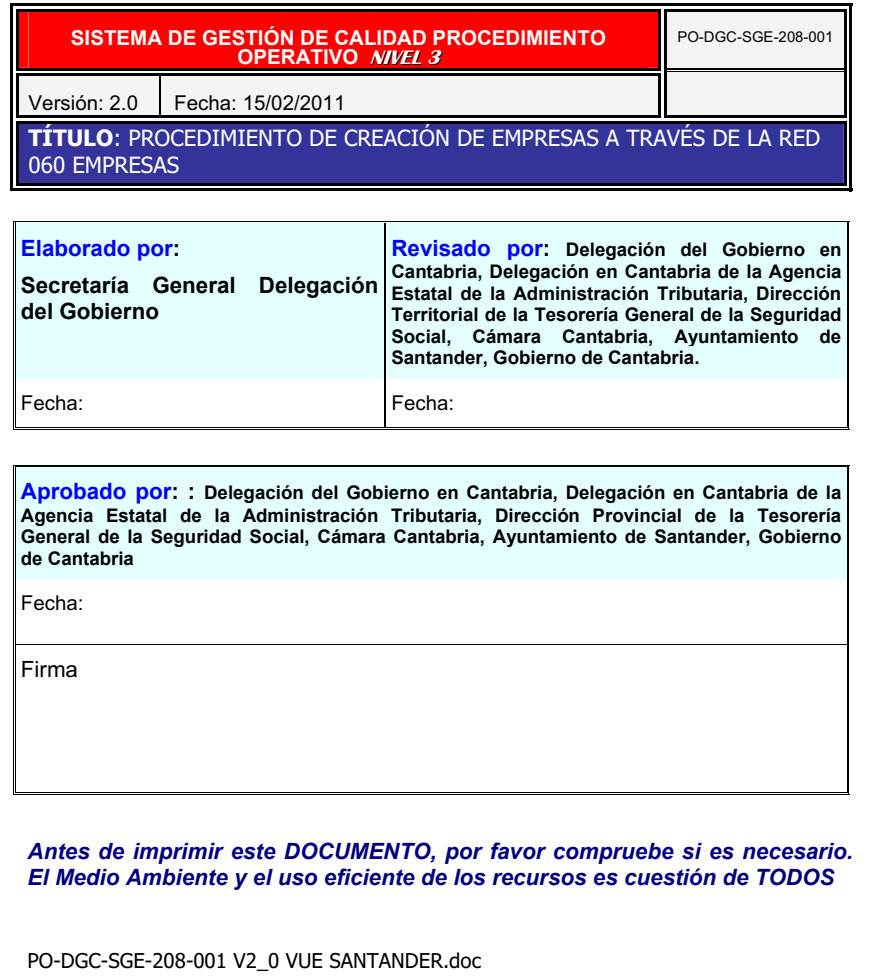

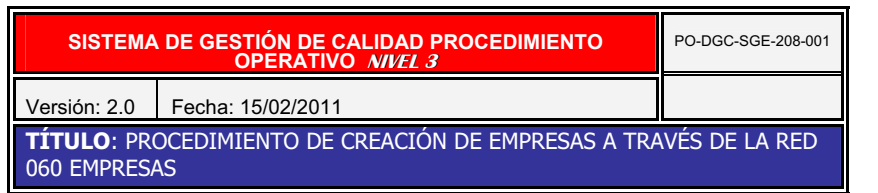

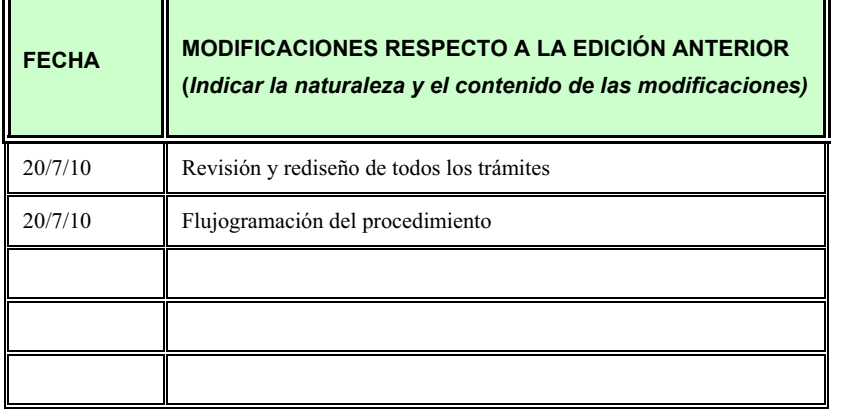

PO-DGC-SGE-208-001 V2\_0 VUE SANTANDER.doc

# **OBJETO**

Este procedimiento tiene por objeto establecer los pasos necesarios que han de seguirse para que un/a emprendedor/a pueda crear una empresa en cualquiera de sus modalidades través de la red 060 empresas.

# **ALCANCE**

La versión 2.0 de este procedimiento recoge los trámites necesarios para que el/la emprendedor/a pueda dar de alta una empresa en todas sus modalidades. Versiones posteriores incorporarán adicionalmente los trámites necesarios durante el desarrollo de negocio y cese de la actividad.

# **DOCUMENTACIÓN DE REFERENCIA**

Convenio Marco 060 empresas.

# **DEFINICIONES**

- **060 Empresas:**Unidad perteneciente a la Oficina 060 ubicada en la Delegación del Gobierno en Cantabria, Avda. Calvo Sotelo 25, cuyo fin es la coordinación de los trámites necesarios por parte de los/las emprendedores/as para creación, mantenimiento y cese de empresas.
- **Orientador/a:** Profesional perteneciente a la Cámara de Comercio, Industria y Navegación de Cantabria, en adelante, Cámara Cantabria, Plaza Velarde, 5.
- **Emprendedor/a:**Ciudadano que quiere crear una empresa o darse de alta como autónomo.
- **Empleado Público tramitador 060 Empresas:** Funcionario/a perteneciente a la Delegación del Gobierno que realiza servicio en 060 Empresas.
- **DUE:** Documento Único Electrónico.
- **PACDUE:** Procedimiento de cumplimentación del Documento Único Electrónico.
- **Punto Pait:** Punto de Asesoramiento e Inicio de Tramitación.
- **Aplicación Informática "gestión de expedientes de empresas":** En adelante, aplicación.
- **CIRCE:** Centro de Información y Red de Creación de Empresas.

# <span id="page-7-0"></span>**REALIZACIÓN**

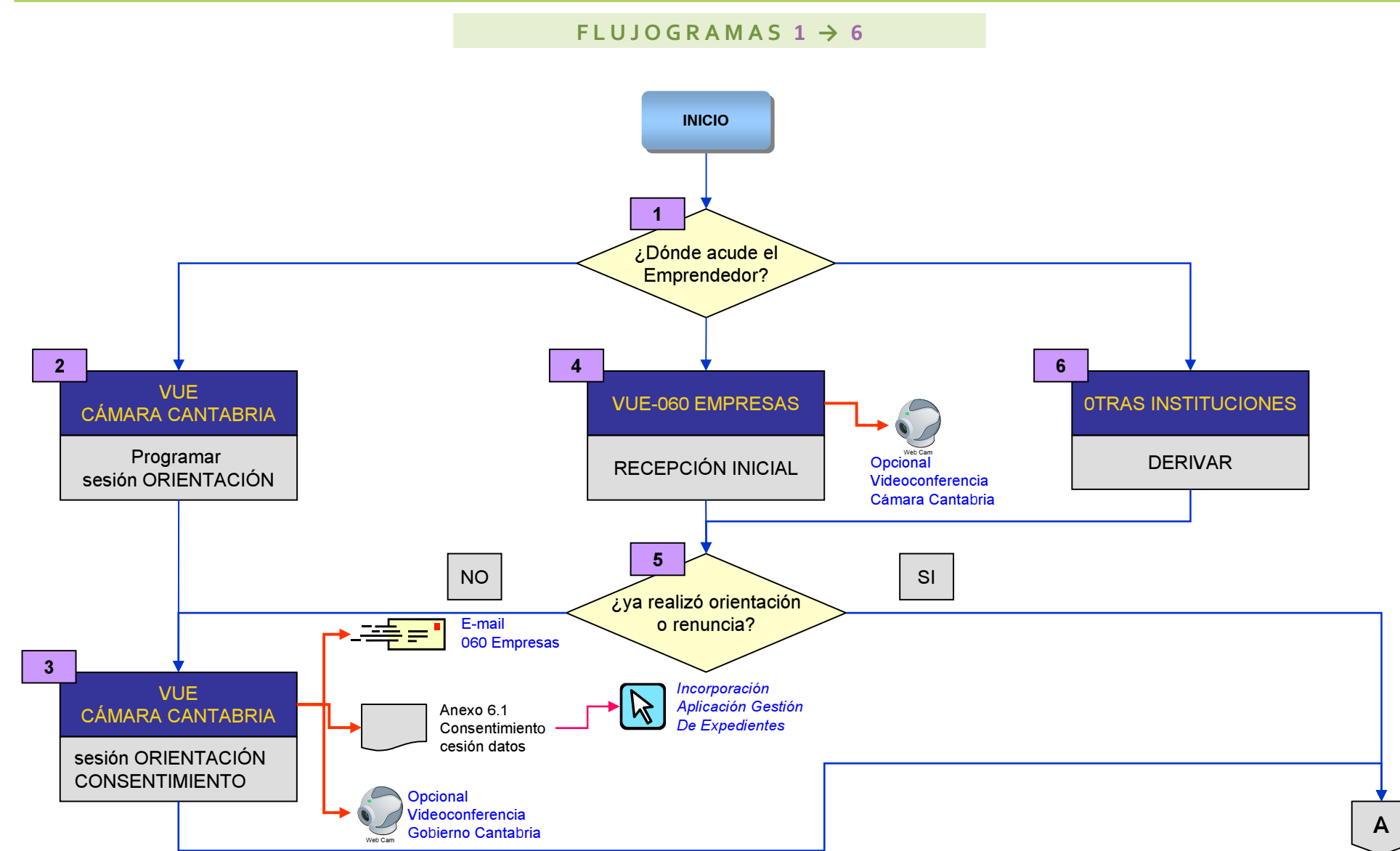

<span id="page-8-0"></span>OFICINA OBO - VENTANILLA UNICA EMPRESARIAL DE SANTANDER. HACIA UN NUEVO MODELO ORGANIZATIVO **antica de composito de creación de Empresas a Través de La Red 060 empresas** 900 empresas a través de la Red 060 empresas a empre

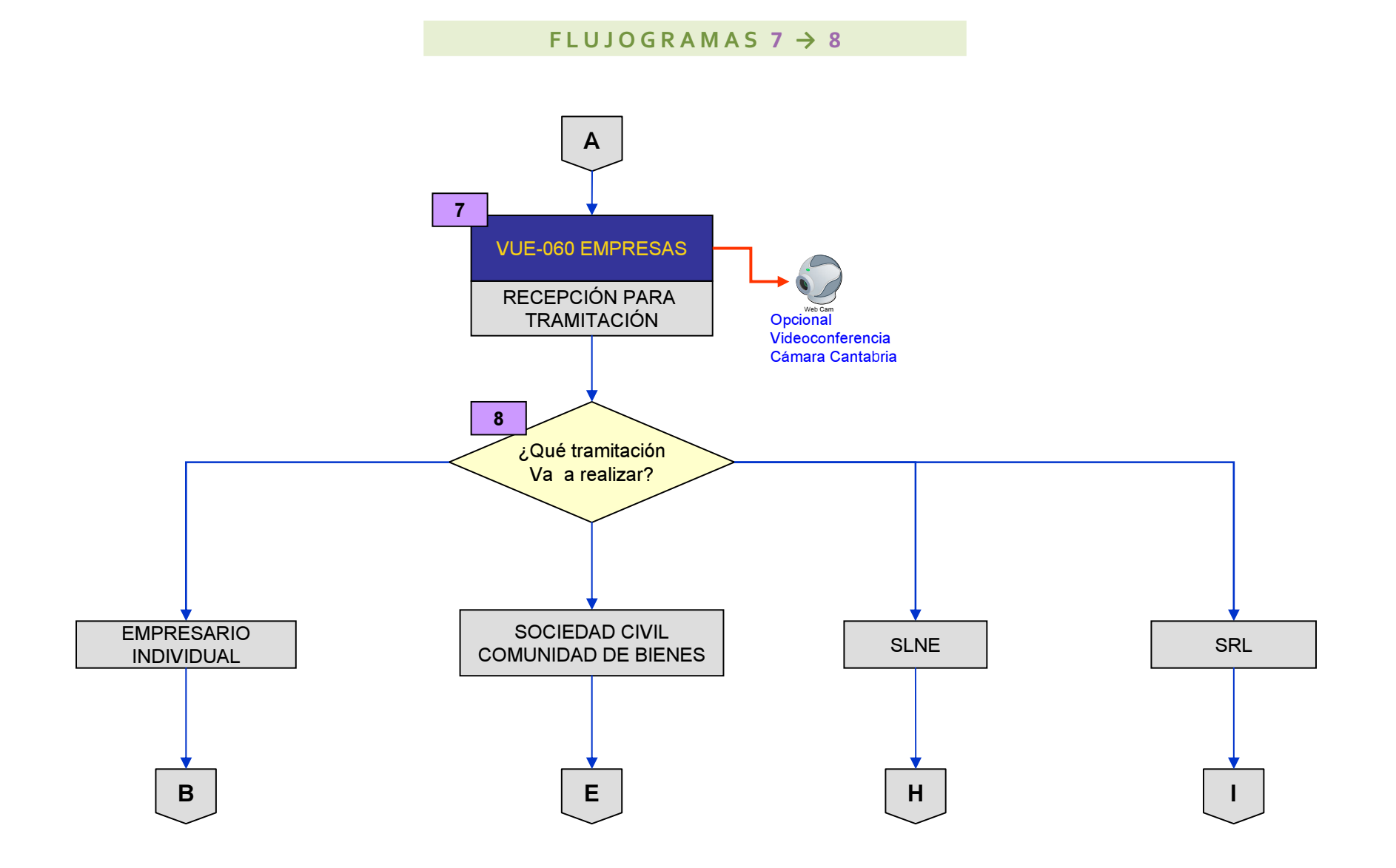

 $FLUJOGRAMAS 9 \rightarrow 13$ 

<span id="page-9-0"></span>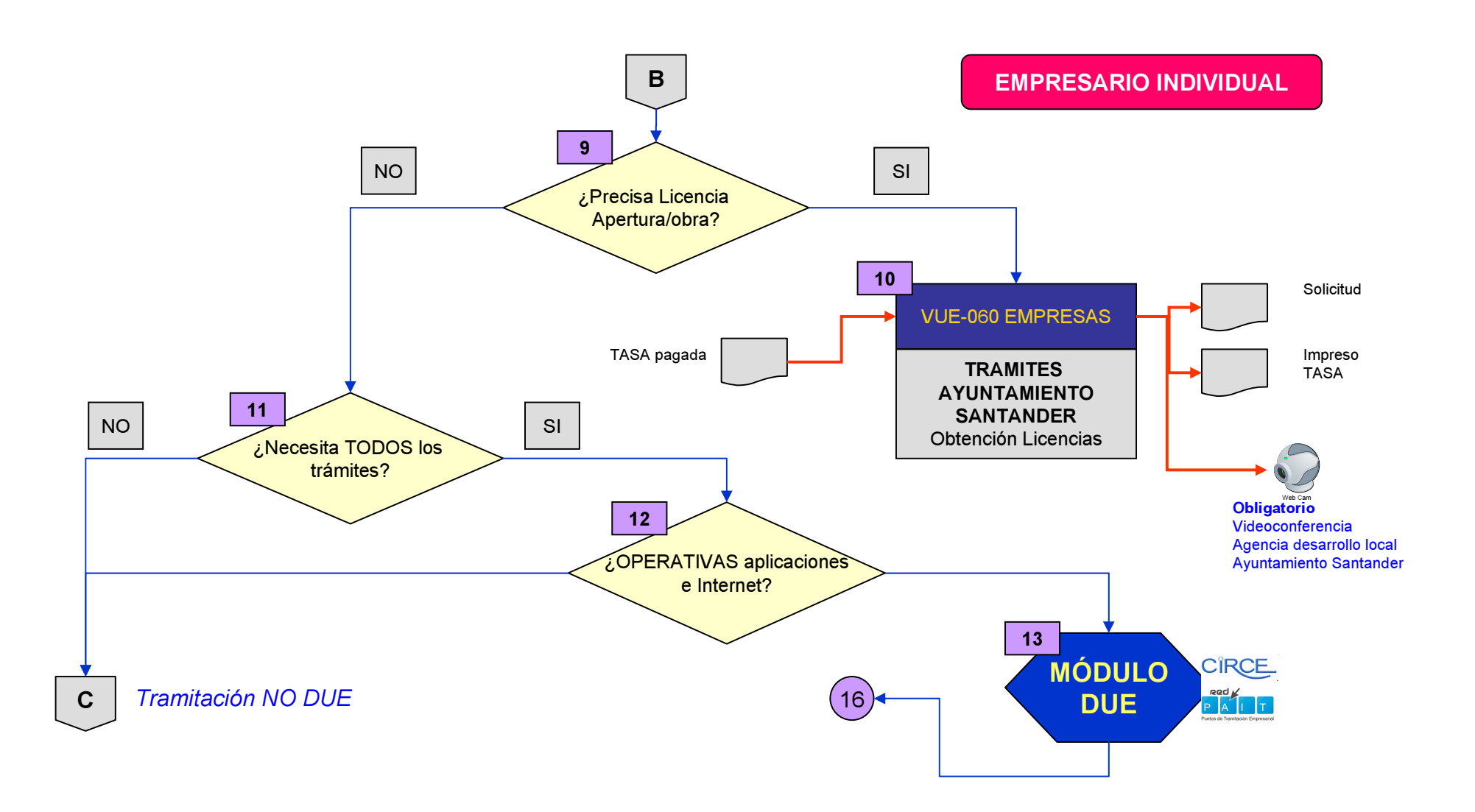

<span id="page-10-0"></span>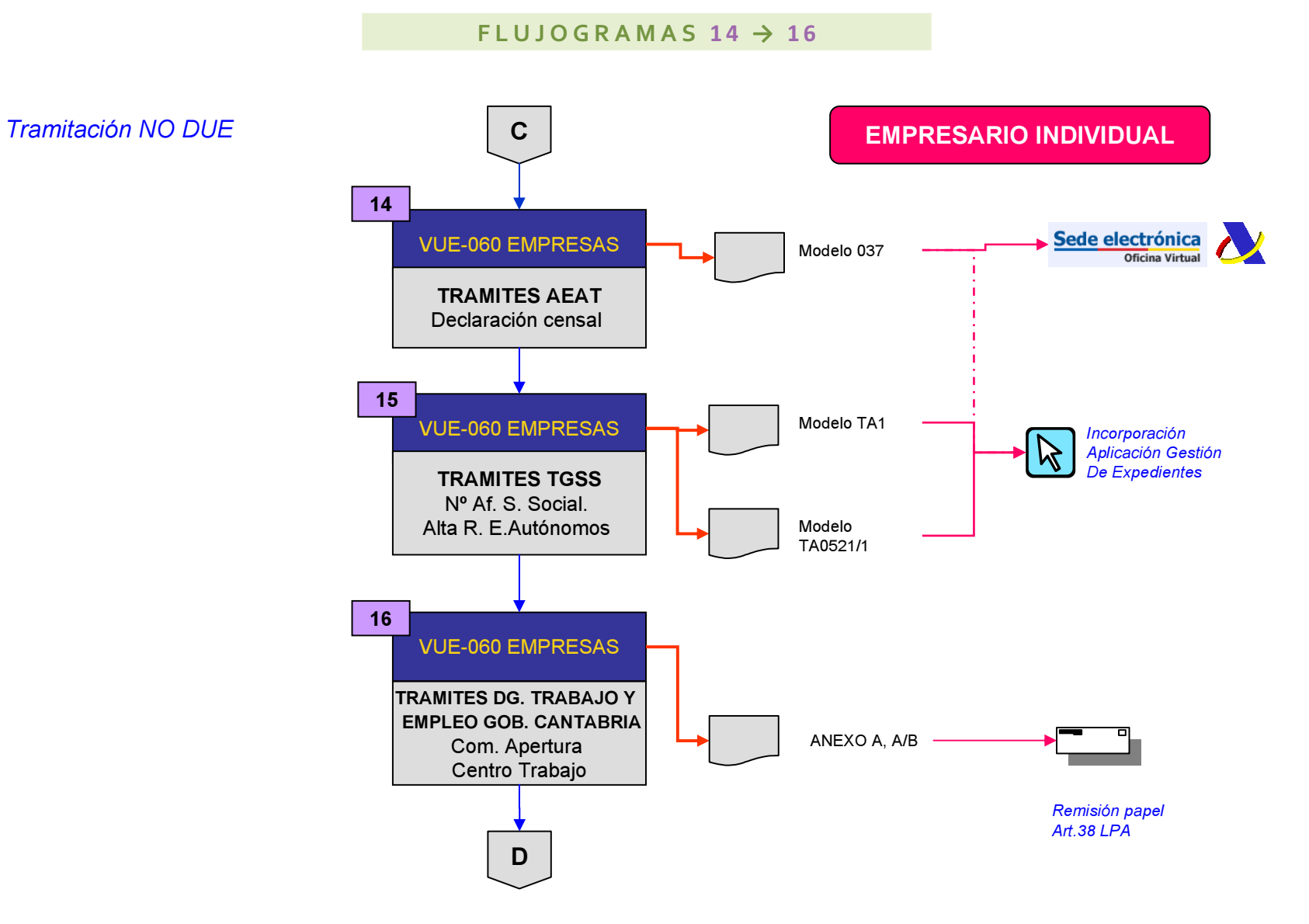

11

<span id="page-11-0"></span>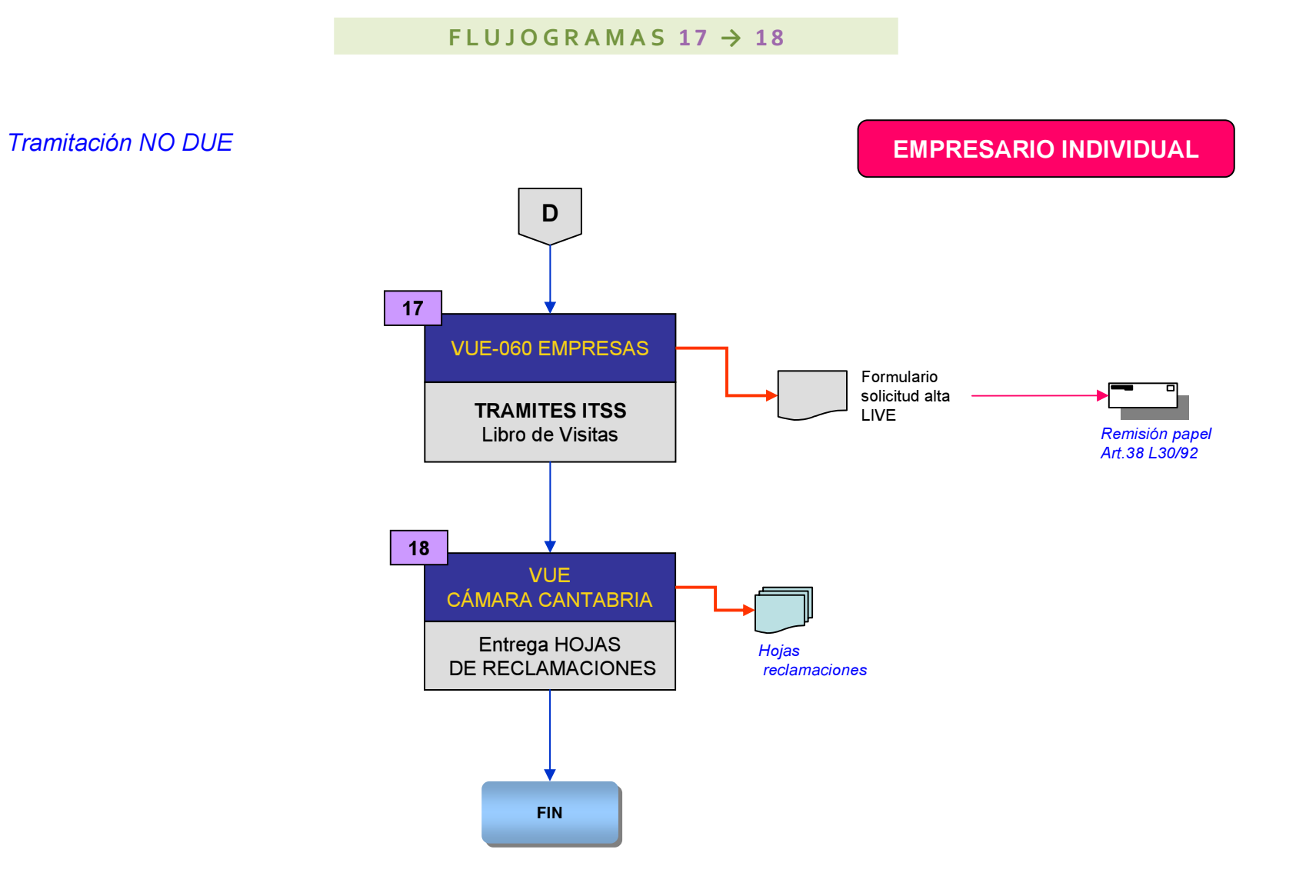

<span id="page-12-0"></span>

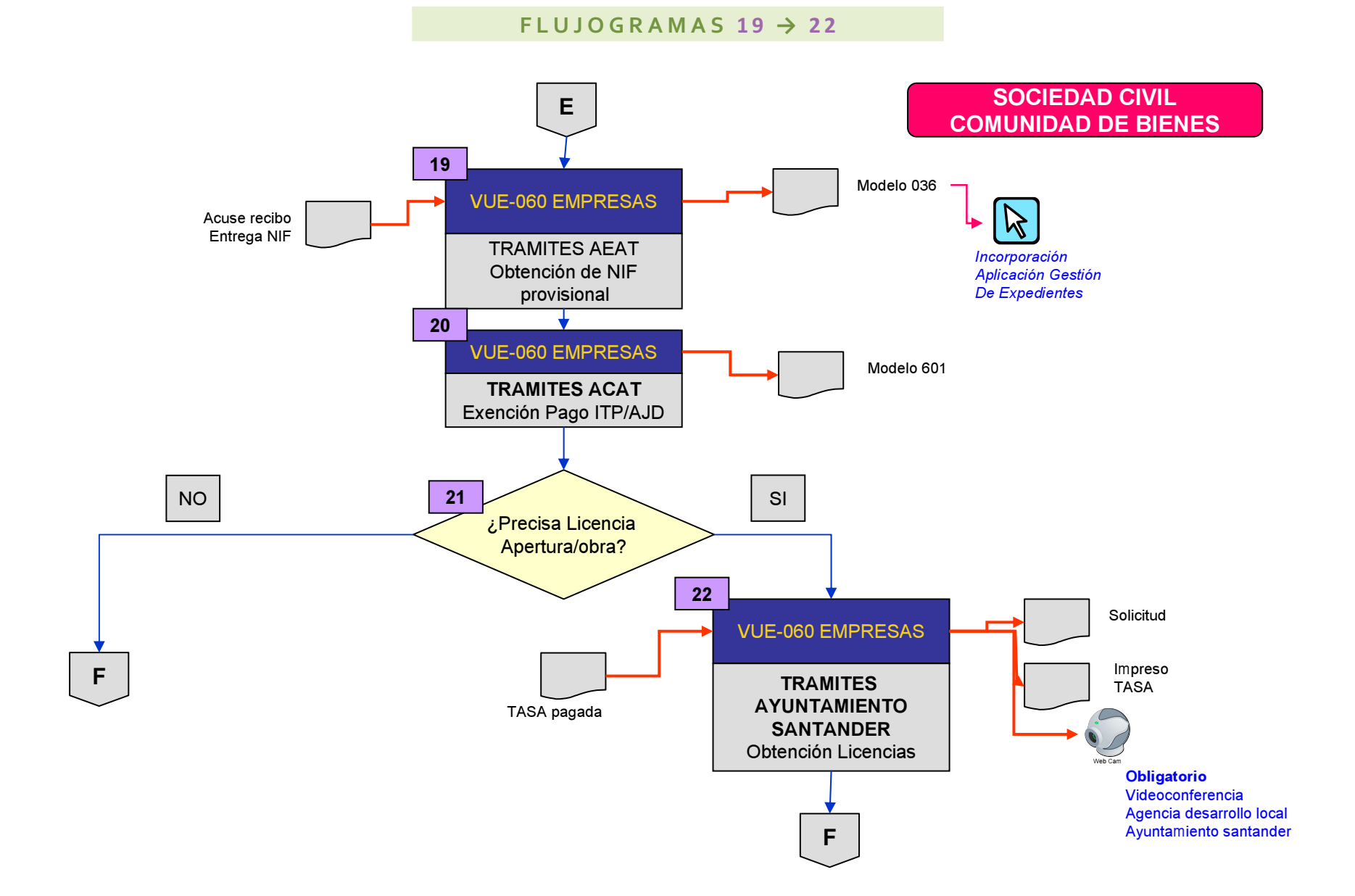

<span id="page-13-0"></span><u>OFICINA 060 - VENTANILLA UNICA EMPRESARIAL DE SANTANDER. HACIA UN NUEVO MODELO ORGANIZATIVO (CONSTRUIDO CONSTRUIDO CONSTRUIDO CONSTRUIDO CONSTRUIDO CONSTRUIDO CONSTRUIDO CONSTRUIDO (CONSTRUIDO CONSTRUIDO CONSTRUIDO CONSTR</u>

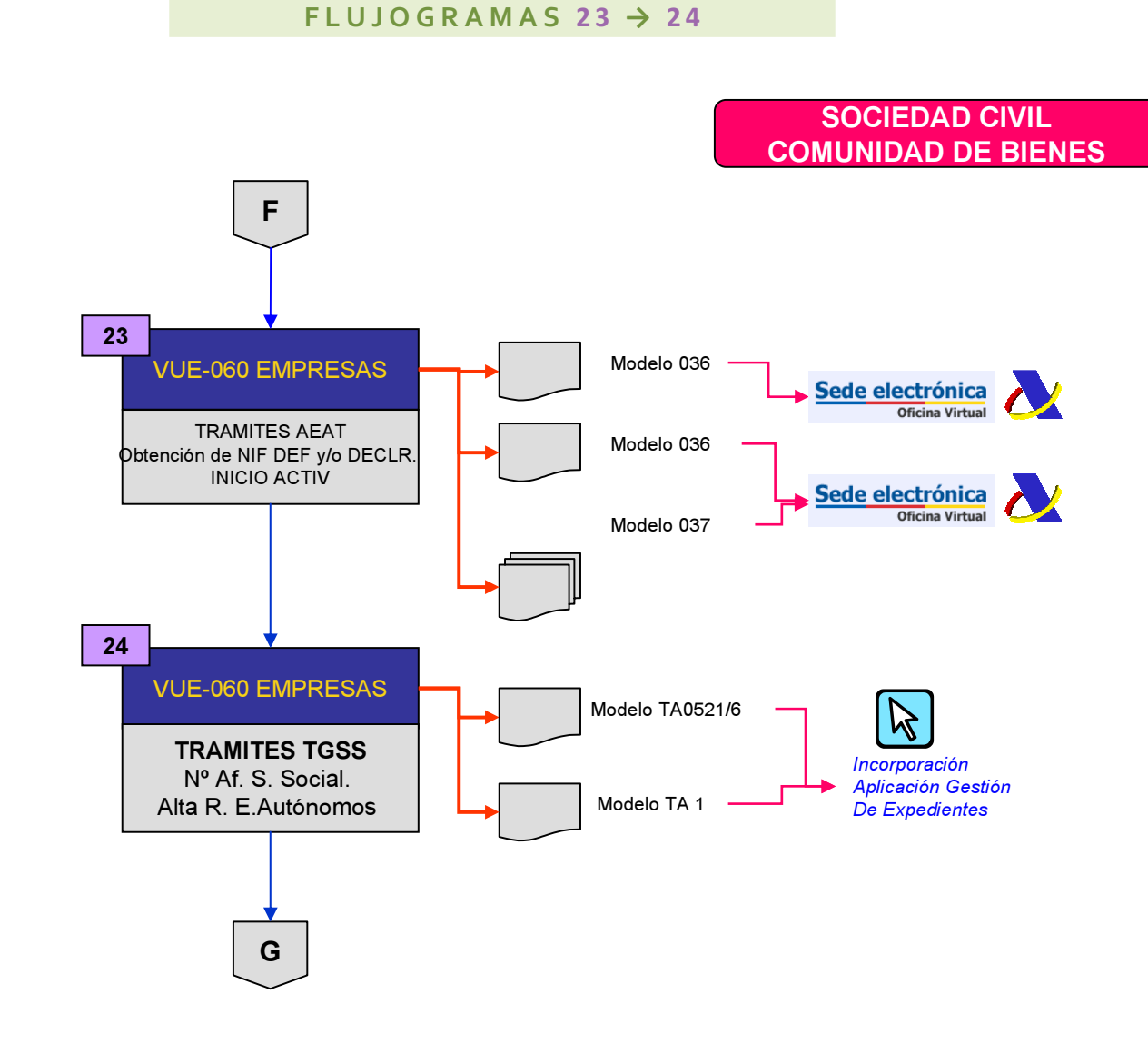

<span id="page-14-0"></span>

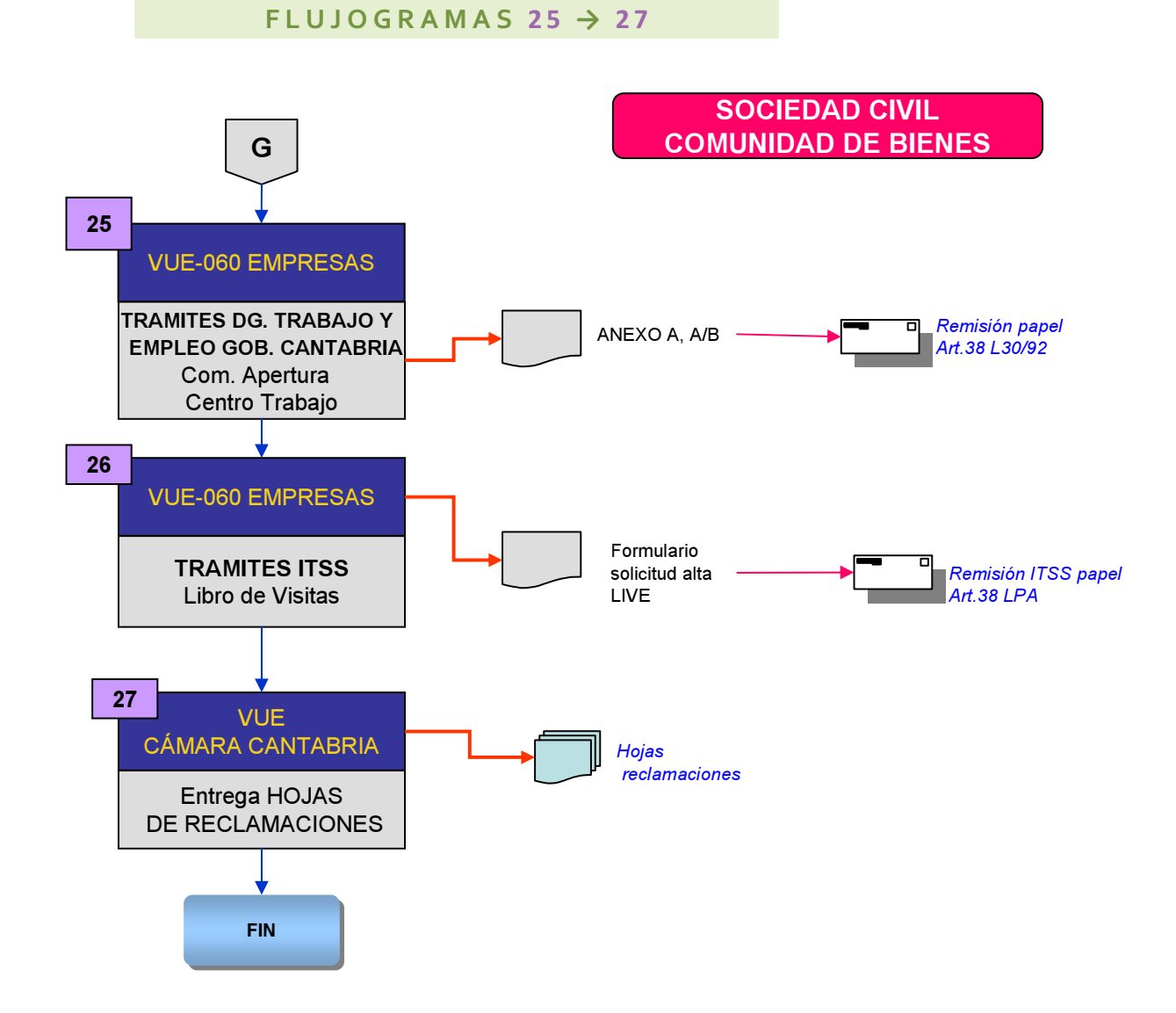

<span id="page-15-0"></span>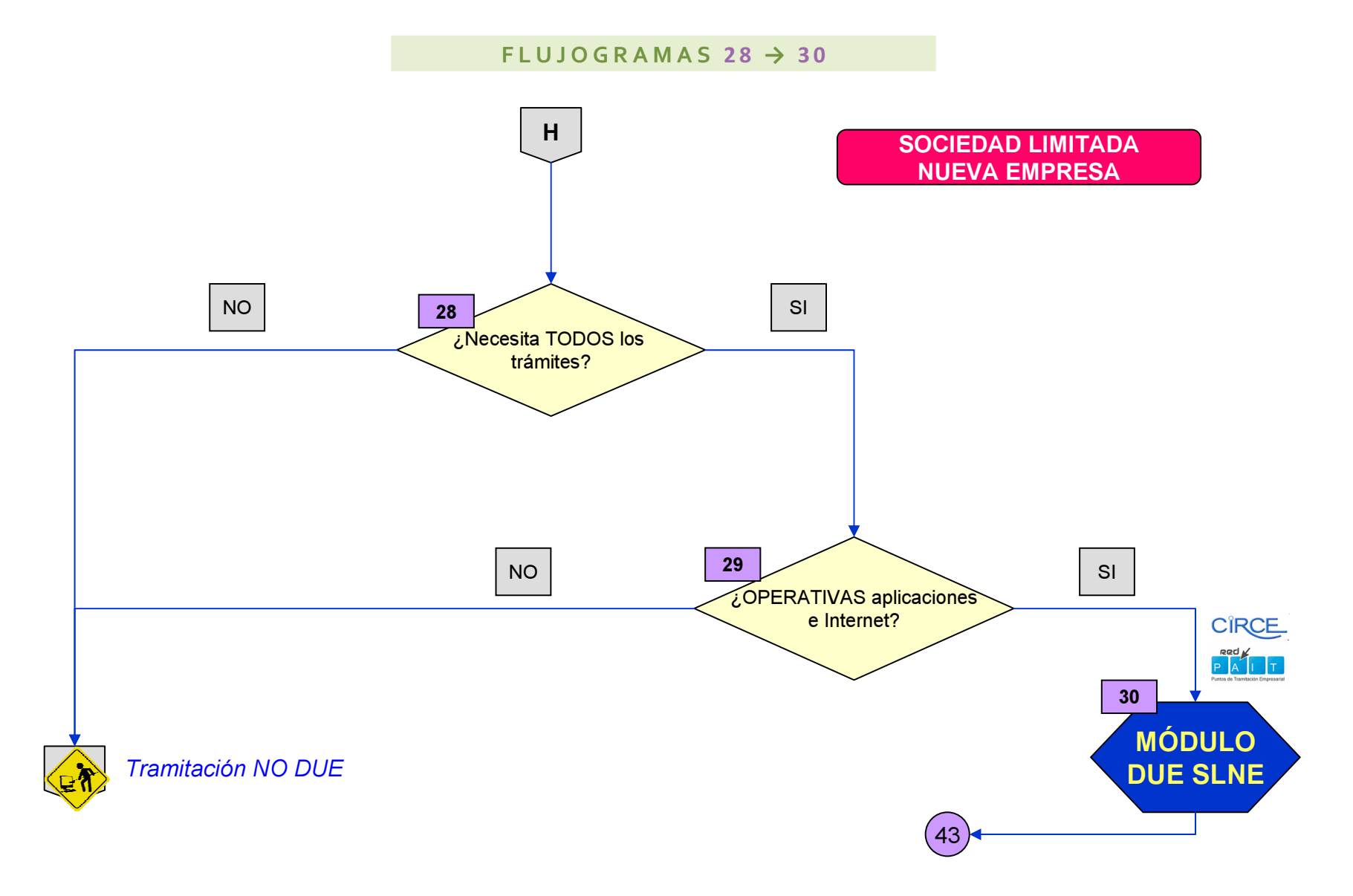

16

<span id="page-16-0"></span>

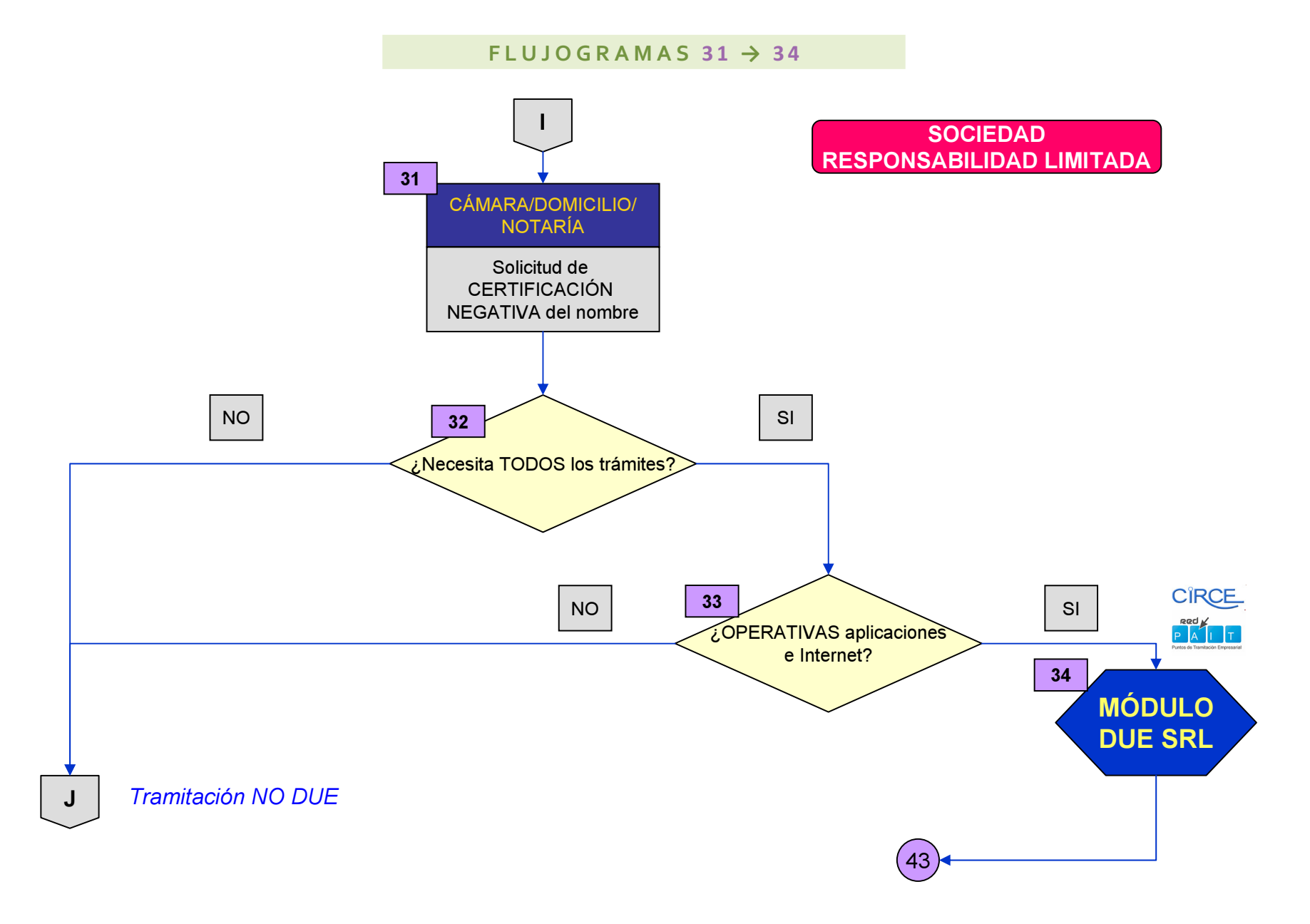

<span id="page-17-0"></span>![](_page_17_Figure_2.jpeg)

18

<span id="page-18-0"></span>

![](_page_18_Figure_2.jpeg)

![](_page_19_Figure_2.jpeg)

![](_page_19_Figure_3.jpeg)

<span id="page-19-0"></span>*Tramitación NO DUE*

<span id="page-20-0"></span>![](_page_20_Figure_2.jpeg)

## **[¿Dónde acude el Emprendedor/a?](#page-7-0) 1**

**1.** El Emprendedor/a puede acudir inicialmente a Cámara Cantabria, 060 Empresas, o a otro Organismo integrado en el circuito 060 Empresas (AEAT, TGSS, ITSS, Gobierno de Cantabria, Ayuntamiento de Santander)

## **[Programar la Sesión de Orientación](#page-7-0) 2**

- **1.** Si se inicia el proceso porque el Emprendedor/a accede a la Cámara Cantabria o llama para pedir cita previa:
- **2.** Se programa sesión de orientación: Cámara Cantabria se encarga de gestionar su agenda a través de la aplicación informática Gestión de Expedientes.

## **[Sesión de Orientación/Consentimiento](#page-7-0) 3**

- **1.** Una vez organizada la cita previa, su función es la de orientación, y proporcionar la información necesaria, tanto sobre los trámites, fiscalidad, formas jurídicas, como de ayudas y subvenciones pertinentes.
- **2.** Opcionalmente, el Orientador/a puede realizar VIDEOCONFERENCIA en el acto con el Gobierno de Cantabria para realizar las consultas que estime pertinentes con la Dirección General de Industria, Sodercán, Oficina de Información Sociolaboral, Servicio Cántabro de Empleo, ACAT, Servicio Público de Empleo Estatal.
- **3.** Finalizada su labor el/la Orientador/a, reenvía a 060 empresas al ciudadano para la tramitación.
- **4.** El Emprendedor/a deberá firmar el consentimiento para tratar y ceder datos a otros organismos que participen en el procedimiento, en el modelo normalizado existente en la aplicación Gestión de Expedientes, debiendo subir al repositorio este documento.
- **5.** Se remitirá un correo electrónico a 060 empresas, en el que se hará constar nombre del Emprendedor/a, el/los trámite/s que desea realizar, teléfono para establecer contacto y número de expediente.

#### **[Recepción inicial](#page-7-0) 4**

**1.** Si se inicia el proceso porque el Emprendedor/a accede directamente a 060 Empresas:

**2.** Opcionalmente puede realizar VIDEOCONFERENCIA en el acto con el Orientador/a, en caso de que solamente necesite realizar una consulta.

#### **[¿Ya realizó la orientación o renuncia?](#page-7-0) 5**

- **1.** Si precisa información y orientación:
	- **1.** *1.1.* El empleado público tramitador 060 Empresas contacta con el Orientador/a para que proporcione una cita al Emprendedor/a.
- **2.** Si sólo quiere realizar trámites porque ya ha recibido orientación o manifiesta no precisarla, o ha renunciado a la misma:
	- **1.** *2.1.* Comprobar que su expediente está en la aplicación o, en su caso, el escrito de renuncia a la orientación (anexo 6.1).

# **[Derivar](#page-7-0)**

**6**

- **1.** Si acude a otro Organismo integrado en el circuito 060 Empresas (AEAT, TGSS, ITSS, Gobierno de Cantabria, Ayuntamiento de Santander), se derivará a Cámara Cantabria o 060 Empresas de acuerdo a los criterios anteriores.
- **2.** Para el caso del Ayuntamiento de Santander, la Agencia de Desarrollo podrá realizar sesión de orientación, y a continuación se verificará en Cámara a través de videoconferencia y/o llamada telefónica y se dará de alta en la aplicación informática.

#### **[Recepción para tramitación](#page-8-0) 7**

- **1.** VUE-060 Empresas recibe al Emprendedor/a para iniciar la tramitación.
- **2.** Deberá verificar que existe consentimiento para tratar y ceder datos a otros organismos que participen en el procedimiento, en el modelo normalizado existente en la aplicación Gestión de Expedientes, debiendo en su defecto realizar este trámite por El/la funcionario/a tramitador/a y subir al repositorio este documento.
- **3.** Opcionalmente puede iniciar VIDEOCONFERENCIA con Cámara Cantabria para aclarar alguna cuestión preliminar.
- **4.** Como información previa se suministrará la relativa a obtención del certificado digital por parte del Emprendedor/a, si no dispone del e-DNI.

**5.** El/la funcionario/a tramitador/a podrá iniciar VIDEOCONFERENCIA en cualquier momento de la tramitación para resolver cualquier duda que se le plantée a él o al emprendedor, con los siguientes organismos: AEAT, TGSS, Gobierno de Cantabria (Dirección General de Industria, Sodercán, Oficina de Información Sociolaboral, Servicio Cántabro de Empleo, ACAT), Servicio Público de Empleo Estatal, Ayuntamiento de Santander (Agencia de Desarrollo).

## **[¿Qué tramitación va a realizar?](#page-8-0) 8**

**1.** Se puede tramitar a través de VUE la creación de cualquier forma jurídica, pero las más comunes son: Empresario/a Individual, Sociedad Civil/Comunidad de Bienes, Sociedad Limitada de Nueva Empresa y Sociedad de Responsabilidad Limitada.

## **EMPRESARIO/A INDIVIDUAL [¿Precisa Licencia Apertura/obra?](#page-9-0) 9**

**1.** Si precisa licencia de apertura/obra se pasará al proceso siguiente, en su defecto se pasa al PROCESO 11.

#### **[TRÁMITES del AYUNTAMIENTO SANTANDER: Obtención Licencias](#page-9-0) 1 0**

- **1.** Trámite: Solicitud de licencia, que puede ser de las siguientes clases:
	- **1.** *1.1.* Licencia de Apertura de Actividades Inocuas
	- **1.** *1.2.* Licencia de Apertura de Actividades Clasificadas
	- **1.** *1.3.* Licencia de Apertura de Actividades de Hostelería
	- **1.** *1.4.* Licencia de Cambio de Titularidad
	- **1.** *1.5.* Licencia de Obra Menor
	- **1.** *1.6.* Licencia de Obra Mayor
	- **1.** *1.7.* Licencia de Instalación de Rótulos Publicitarios.
- **2.** Deberá informarse al Emprendedor/a de que no debe dar comienzo el inicio de la actividad sin haber obtenido las oportunas licencias.
- **3.** Forma de realizarlo:
	- **3.** *3.1.* Mediante Videoconferencia y Aplicación Gestión de Expedientes
		- **3.** *3.1.* 3.1.1*.* El Empleado Público tramitador 060 Empresas comprobará la documentación necesaria a aportar según la solicitud de licencia a tramitar; rellena la solicitud de licencia, se conecta por videoconferencia con el Ayuntamiento y enseña (botón de documentos a compartir del programa Dialcom) el documento de la solicitud de licencia. Revisada la solicitud por el técnico del Ayuntamiento, la imprime para que la firme el emprendedor.
		- **3.** *3.1.* 3.1.2*.* El **Ayuntamiento** revisa el contenido del impreso de la solicitud de licencia rellenada; realiza la **liquidación** de la tasa y a través del botón "documentos a compartir" del programa de Dialcom envía la liquidación de la tasa al Empleado Público tramitador 060 Empresas, o bien, incorporando la emisión de la tasa en el repositorio de la aplicación Gestión de Expedientes.
		- **3.** *3.1.* 3.1.3. El empleado público VUE-060 Empresas entregará al Emprendedor/a la emisión de la tasa, el cual la firmará y realizará el pago de la Tasa en la Entidad Bancaria colaboradora.
		- **3.** *3.1.* 3.1.4. Una vez efectuado el abono de la tasa, el/la empleado/a de la oficina 060 empresas incorporará la documentación en el repositorio de la aplicación Gestión de Expedientes, y se registrará en 060, llevándose el Emprendedor/a la copia sellada del impreso de solicitud de la licencia junto con la copia del pago de la tasa.
		- **3.** *3.1.* 3.1.5*.* Un ordenanza de la Delegación del Gobierno hará llegar al Ayuntamiento, en la Agencia de Desarrollo, registro auxiliar Mercado de México, la documentación original.

#### **[¿Necesita TODOS los trámites?](#page-9-0) 1 1**

- **1.** Si necesita realizar la tramitación completa, se iniciará el PAC-DUE, siguiendo todos los pasos de tramitación automatizada.
- **2.** La tramitación NO DUE se realizará:

**2.** *2.1.* Cuando el Emprendedor/a no necesite hacer toda la tramitación completa sino solo algún trámite puntual.

#### **[¿Aplicaciones operativas e](#page-9-0) Internet? 1 2**

- **1.** La tramitación NO DUE se realizará:
	- **1.** *1.1.* Si la página web de CIRCE, o si Internet no funciona.
	- **1.** *1.2.* Si sólo se quiere hacer algún trámite concreto.

## **[MÓDULO D.U.E.](#page-9-0) 1 3**

**1.** A través del PAC DUE, se trata de ir cumplimentando el DUE a través de la aplicación web de CIRCE e ir siguiendo los pasos. A continuación, seguir en el PROCESO 16.

**2.** El/La funcionario/a tramitador/a 060 incorporará los datos de la empresa en la aplicación informática de Gestión de Expedientes en el apartado comentarios.

## **[TRÁMITES AEAT Declaración censal](#page-10-0) 1 4**

**1.** Si el ciudadano tiene certificado digital o eDni: se puede optar por la presentación telemática individual y ayuda del funcionaria/a tramitador/a.

**2.** Si el ciudadano no tiene ninguno de los dos: el funcionario/a tramitador/a 060 a través del Convenio de Colaboración Social firmado con la Agencia Tributaria en el marco de las VUEs, realizará la presentación telemática con su certificado digital, quedando por escrito la autorización del Emprendedor/a al trámite.)

**3.** En defecto de los anteriores, el empleado Público tramitador 060 Empresas cumplimentará el modelo 037, lo imprimirá, se firmará por el Emprendedor/a, lo registrará y depositará en el repositorio de documentos de la aplicación informática.

**4.** Realizado el trámite, se activará la casilla correspondiente en la aplicación informática.

**5.** Para el archivo de la documentación original, un ordenanza de la Delegación del Gobierno remitirá semanalmente todos los expedientes originales al funcionario tramitador de la AEAT.

### **[TRÁMITES TGSS: Nº Af. S. Social y Alta R. E.Autónomos](#page-10-0) 1 5**

# **1.** Trámites:

**1.** *1.1.* En su caso, obtener un número de afiliación a la Seguridad Social. (modelo TA1)

- **1.** *1.2.* Darse de alta en el Régimen Especial de Trabajadores Autónomos (modelo TA0521/1)
- **2.** Forma de realizarlo:
	- **2.** *2.1.* Empleado Público tramitador 060 Empresas rellenará los formularios correspondientes, los imprimirá, serán firmados por el Emprendedor/a, se registrarán y se depositarán en el repositorio de documentos de la aplicación informática.
	- **2.** *2.2.* Llamada telefónica/videoconferencia con el/la funcionario/a de TGSS para comunicar que los documentos han quedado depositados en el repositorio.
	- **2.** *2.3.* El/la funcionario/a de la TGSS revisará la documentación y emitirá la resolución correspondiente, que se enviará directamente al domicilio del Emprendedor/a.
- **3.** Para el archivo de la documentación original, un ordenanza de la Tesorería recogerá semanalmente todos los expedientes originales.
- **4.** Se informará de la obligatoriedad de tramitar las altas y bajas de los trabajadores por cuenta ajena por la propia empresa a través del Sistema RED para lo que deberán solicitar autorización previa a la inscripción.

## **TRÁMITES D.G. TRABAJO Y EMPLEO GOBIERNO [CANTABRIA: Comunicación de apertura del Centro de Trabajo](#page-10-0) 1 6**

- **1.** Trámite: Comunicación de apertura del Centro de Trabajo.
- **2.** Forma de realizarlo: Empleado Público tramitador 060 Empresas rellena el formulario e imprime el documento. Una vez firmado por el Emprendedor/a, se registra y se envía a la Dirección General de Trabajo y Empleo del Gobierno de Cantabria, por el artículo 38 Ley 30/92.

#### **[TRÁMITES ITSS: Libro de Visitas](#page-11-0) 1 7**

- **1.** Trámite: Obtención y sellado del Libro de Visitas.
- **2.** Forma de realizarlo: Empleado Público tramitador 060 Empresas, informará al Emprendedor/a de las opciones:
	- **2.** *2.1.* Solicitud de alta en la aplicación informática del Libro de Visitas (LVE), registro de entrada y remisión mediante art. 38 Ley 30/92.
- **2.** *2.2.* Compra por el Emprendedor/a de un Libro de Visitas y diligenciarlo en la Inspección Provincial de Trabajo y Seguridad Social, calle Vargas 53-4ª planta, trámite que se realiza de forma inmediata.
- **3.** Si el emprendedor opta por darse de alta en el LVE, el Empleado Público tramitador 060 Empresas cumplimentará la solicitud de alta, lo imprimirá, se firmará por el emprendedor, se registrará por el artículo 38 de la Ley 30/92 y se mandará a la Inspección de Trabajo.

## **[TRÁMITE CÁMARA CANTABRIA: HOJAS DE RECLAMACIONES](#page-11-0) 1 8**

**1.** El/la funcionario/a tramitador/a informará al emprendedor/a que debe ir a Cámara a recoger las Hojas de Reclamaciones.

## **SOCIEDAD CIVIL/COMUNIDAD DE BIENES [TRÁMITES AEAT: Obtención de NIF PROV./036](#page-12-0) 1 9**

- **1.** Trámite Petición de N.I.F. PROVISIONAL.
	- **1.** *1.1.* Empleado Público tramitador 060 Empresas cumplimentará el modelo 036 para la obtención del N.I.F. provisional, lo imprimirá, se lo dará a firmar al administrador de la sociedad, y seguidamente lo registrará, escaneará y depositará en el repositorio de la aplicación.
	- **1.** *1.2.* El/la funcionario/a de la AEAT revisará la documentación y depositará el NIF en el repositorio para su entrega al interesado/a, quien firmará el acuse de recibo correspondiente.
- **2.** Opcionalmente, a partir de este momento el emprendedor puede solicitar la Declaración de Inicio de Actividad.
	- **2.** *2.1.* Para el archivo de la documentación original, un ordenanza de la Delegación del Gobierno remitirá semanalmente todos los expedientes originales al funcionario tramitador de la AEAT.

## **[TRÁMITES ACAT: Exención Pago ITP/AJD](#page-12-0) 2 0**

- **1.** Trámite: Pago de ITP y AJD.
	- **1.** *1.1.* Forma de realizarlo: Descargar el formulario Modelo 601, cumplimentar, imprimir y entrega al Emprendedor/a para que entregue el resguardo en la ACAT.

### **[¿Precisa Licencia de Apertura/obra?](#page-12-0) 2 1**

**1.** Si precisa licencia de apertura/obra se pasará al proceso siguiente, en su defecto se pasará al proceso 23.

## **[TRÁMITES del AYUNTAMIENTO SANTANDER: Obtención Licencias](#page-12-0) 2 2**

- **1.** Trámite: Solicitud de licencia, que puede ser de las siguientes clases:
	- **1.** *1.1.* Licencia de Apertura de Actividades Inocuas
	- **1.** *1.2.* Licencia de Apertura de Actividades Clasificadas
	- **1.** *1.3.* Licencia de Apertura de Actividades de Hostelería
	- **1.** *1.4.* Licencia de Cambio de Titularidad
	- **1.** *1.5.* Licencia de Obra Menor
	- **1.** *1.6.* Licencia de Obra Mayor
	- **1.** *1.7.* Licencia de Instalación de Rótulos Publicitarios.
- **2.** Es requisito previo disponer de NIF provisional.
- **3.** Forma de realizarlo:
	- **3.** *3.1.* Mediante Videoconferencia y Aplicación Gestión de Expedientes
		- **3.** *3.1.* 3.1.1*.* El Empleado Público tramitador 060 Empresas comprobará la documentación necesaria a aportar según la solicitud de licencia a tramitar; rellena la solicitud de licencia, se conecta por videoconferencia con el Ayuntamiento y enseña (botón de documentos a compartir del programa Dialcom) el documento de la solicitud de licencia. Revisada la solicitud por el técnico del Ayuntamiento, la imprime para que la firme el emprendedor.
		- **3.** *3.1.* 3.1.2*.* El **Ayuntamiento** revisa el contenido del impreso de la solicitud de licencia rellenada; realiza la **liquidación** de la tasa y a través del botón "documentos a compartir" del programa de Dialcom envía la liquidación de la tasa al Empleado Público tramitador 060 Empresas, o bien, incorporando la emisión de la tasa en el repositorio de la aplicación Gestión de Expedientes.
		- **3.** *3.1.* 3.1.3*.* El empleado público VUE-060 Empresas entregará al Emprendedor/a la emisión de la tasa, el cual la firmará y realizará el pago de la Tasa en la Entidad Bancaria colaboradora.
- **3.** *3.1.* 3.1.4*.* Una vez efectuado el abono de la tasa, el/la empleado/a de la oficina 060 empresas incorporará la documentación en el repositorio de la aplicación Gestión de Expedientes, y se registrará en 060, llevándose el Emprendedor/a la copia sellada del impreso de solicitud de la licencia junto con la copia del pago de la tasa.
- **3.** *3.1.* 3.1.5*.* Un ordenanza de la Delegación del Gobierno hará llegar al Ayuntamiento, en la Agencia de Desarrollo, registro auxiliar Mercado de México, la documentación original.

## **[TRÁMITES AEAT: NIF DEFINITIVO Y/O DECLARACIÓN DE](#page-13-0) INICIO DE ACTIVIDAD 2 3**

- **1.** El/la funcionario/a tramitador/a 060 a través del Convenio de Colaboración Social firmado con la Agencia Tributaria en el marco de las VUEs, realizará la presentación telemática del modelo 036/037 de Declaración de Inicio de Actividad con su certificado digital, quedando por escrito la autorización del Emprendedor/a al trámite.
- **2.** En el caso de que la solicitud del NIF DEFINITIVO no se realice en el mismo momento que la Declaración de Inicio de Actividad, se informará al emprendedor de que el plazo máximo para realizarlo es de 6 meses desde la obtención del NIF provisional.
- **3.** Para tramitar la solicitud del NIF DEFINITIVO se cumplimentará el correspondiente modelo 036.

## **[TRÁMITES TGSS: Nº Af. S. Social y Alta R. E.Autónomos](#page-13-0) 2 4**

- **1.** Darse de alta en el Régimen Especial de Autónomos los socios que estén obligados a hacerlo (modelo TA0521/6). Forma de realizarlo:
	- **1.** *1.1.* El Empleado Público tramitador 060 Empresas rellenará los formularios correspondientes, los imprimirá, serán firmados por el/la Emprendedor/a, se registrarán y se depositarán en el repositorio de documentos de la aplicación.
	- **1.** *1.2.* Llamada telefónica/VIDEOCONFERENCIA a El/la funcionario/a de TGSS para avisarla de que los documentos han quedado depositados en el repositorio.
- **2.** Finalmente, la TGSS envía Resolución de Alta al ciudadano por correo certificado, en el plazo de 0/1 días desde la Tesorería.
- **3.** Un ordenanza de la Tesorería recogerá semanalmente los expedientes originales para que todo el expediente se encuentre unificado.

**4.** Se informará de la obligatoriedad de tramitar las altas y bajas de los trabajadores por cuenta ajena por la propia empresa a través del Sistema RED para lo que deberán solicitar autorización previa a la inscripción.

## **TRÁMITES D.G. TRABAJO Y EMPLEO GOBIERNO [CANTABRIA: Comunicación de apertura del Centro de Trabajo](#page-14-0) 2 5**

- **1.** Trámite: Comunicación de apertura del Centro de Trabajo.
- **2.** Forma de realizarlo: Empleado Público tramitador 060 Empresas rellena el formulario e imprime el documento. Una vez firmado por el Emprendedor/a, se registra y se envía a la Dirección General de Trabajo y Empleo del Gobierno de Cantabria, por el artículo 38 Ley 30/92.

## **[TRAMITES ITSS: Libro de Visitas](#page-14-0) 2 6**

- **1.** Trámite: Obtención y sellado del Libro de Visitas.
- **2.** Forma de realizarlo: Empleado Público tramitador 060 Empresas, informará al Emprendedor/a de las opciones:
	- **2.** *2.1.* Solicitud de alta en la aplicación informática del Libro de Visitas (LVE), registro de entrada y remisión mediante art. 38 Ley 30/92.
	- **2.** *2.2.* Compra por el Emprendedor/a de un Libro de Visitas y diligenciarlo en la Inspección Provincial de Trabajo y Seguridad Social, calle Vargas 53-4ª planta, trámite que se realiza de forma inmediata.
- **3.** Si el emprendedor opta por darse de alta en el LVE, el Empleado Público tramitador 060 Empresas cumplimentará la solicitud de alta, lo imprimirá, se firmará por el emprendedor, se registrará por el artículo 38 de la Ley 30/92 y se mandará a la Inspección de Trabajo.

## **[TRÁMITE CÁMARA CANTABRIA: HOJAS DE RECLAMACIONES](#page-14-0) 2 7**

**1.** El/la funcionario/a tramitador/a informará al emprendedor/a que debe ir a Cámara a recoger las Hojas de Reclamaciones.

## **[SOCIEDAD LIMITADA: NUEVA EMPRESA](#page-15-0) ¿Necesita TODOS los trámites? 2 8**

- **1.** Si necesita realizar la tramitación completa, se iniciará el PAC-DUE, siguiendo todos los pasos de tramitación automatizada.
- **2.** La tramitación NO DUE se realizará:
	- **2.** *2.1.* Cuando el Emprendedor/a no necesite hacer toda la tramitación completa sino solo algún trámite puntual.

![](_page_31_Picture_5.jpeg)

- **1.** La tramitación NO DUE se realizará:
	- **1.** *1.1.* Página web de CIRCE, o Internet no funcione.

## **[MÓDULO D.U.E.](#page-15-0) 3 0**

- **1.** A través del PAC DUE. Se trata de ir cumplimentando el DUE a través de la aplicación web de CIRCE e ir siguiendo los pasos.
- **2.** El/ La funcionario/a tramitador/a completará los datos en la aplicación informática de Gestión de Expedientes, en el apartado comentarios.
- **3.** Después continuar en el PROCESO Nº 43.

## **SOCIEDADES DE RESPONSABILIDAD LIMITADA [Solicitud de CERTIFICACIÓN NEGATIVA del nombre](#page-16-0) 3 1**

- **1.** Este trámite podrá hacerse telemáticamente por el ciudadano, a través de Internet, entrando en la página: [www.rmc.es.](www.rmc.es) La certificación negativa le será enviada a su domicilio.
- **2.** Existe la posibilidad de realizar este trámite directamente en la Notaria al tiempo de redactar los estatutos de la sociedad.
- **3.** La Cámara de Comercio, podrá gestionar dicho trámite a través del Consejo Superior de Cámaras, sin necesidad de cita previa.

### **[¿Necesita TODOS los trámites?](#page-16-0) 3 2**

- **1.** Si necesita realizar la tramitación completa, se iniciará el PAC-DUE, siguiendo todos los pasos de tramitación automatizada.
- **2.** La tramitación NO DUE se realizará:
	- **2.** *2.1.* Cuando el Emprendedor/a no necesite hacer toda la tramitación completa porque en la Notaría le hayan tramitado ya el N.I.F. provisional. En este caso, la AEAT se encargará de notificar telemáticamente al Notario y al interesado el N.I.F. definitivo.

![](_page_32_Picture_5.jpeg)

- **1.** La tramitación NO DUE se realizará:
	- **1.** *1.1.* Página web de CIRCE, o Internet no funcione.

## **[MÓDULO D.U.E.](#page-16-0) 3 4**

- **1.** A través del PAC DUE. Se trata de ir cumplimentando el DUE a través de la aplicación web de CIRCE e ir siguiendo los pasos.
- **2.** El/ La funcionario/a tramitador/a completará los datos en la aplicación informática de Gestión de Expedientes, en el apartado comentarios.
- **3.** Después continuar en el PROCESO Nº 43.

#### **[Redacción de Estatutos](#page-17-0) 3 5**

- **1.** Redacción de los estatutos de la sociedad y formalización en la notaría.
- **2.** Solicitud del NIF provisional desde la Notaría.
- **3.** Notificación telemática del N.I.F. definitivo por parte de la AEAT a la Notaría y al interesado.

#### **[TRÁMITES AEAT: Obtención de NIF Provisional](#page-17-0) 3 6**

**1.** En caso de que no se haya tramitado directamente por la Notaría, Empleado Público tramitador 060 Empresas cumplimentará el modelo 036 para la obtención del N.I.F. provisional, lo imprimirá, se lo dará a firmar al administrador de la sociedad, y seguidamente lo registrará, escaneará y depositará en el repositorio de la aplicación.

- **2.** El/la funcionario/a de la AEAT revisará la documentación y depositará el NIF en el repositorio para su entrega al interesado/a, quien firmará el acuse de recibo correspondiente.
- **3.** Para el archivo de la documentación original, un ordenanza de la Delegación del Gobierno remitirá semanalmente todos los expedientes originales al funcionario tramitador de la AEAT.

#### **[TRÁMITES ACAT: Exención Pago ITP/AJD](#page-18-0) 3 7**

- **1.** Trámite: Pago de ITP y AJD.
	- **1.** *1.1.* Forma de realizarlo: Descargar el formulario Modelo 601, cumplimentar, imprimir y entrega al Emprendedor/a para que entregue el resguardo en la ACAT.

#### **[INSCRIPCIÓN](#page-18-0) 3 8**

**1.** Trámite a realizar en el Registro Mercantil

## **[¿Precisa Licencia de Apertura/obra?](#page-18-0) 3 9**

**1.** Si precisa licencia de apertura/obra se pasará al proceso siguiente, en su defecto se pasará al procedimiento 41.

## **[TRAMITES del AYUNTAMIENTO SANTANDER: Obtención Licencias](#page-18-0) 4 0**

- **1.** Trámite: Solicitud de licencia, que puede ser de las siguientes clases:
	- **1.** *1.1.* Licencia de Apertura de Actividades Inocuas
	- **1.** *1.2.* Licencia de Apertura de Actividades Clasificadas
	- **1.** *1.3.* Licencia de Apertura de Actividades de Hostelería
	- **1.** *1.4.* Licencia de Cambio de Titularidad
	- **1.** *1.5.* Licencia de Obra Menor
	- **1.** *1.6.* Licencia de Obra Mayor
	- **1.** *1.7.* Licencia de Instalación de Rótulos Publicitarios.
- **2.** Forma de realizarlo:
	- **2.** *2.1.* Mediante Videoconferencia y Aplicación Gestión de Expedientes
- **2.** *2.1.* 2.1.1*.* El Empleado Público tramitador 060 Empresas comprobará la documentación necesaria a aportar según la solicitud de licencia a tramitar; rellena la solicitud de licencia, se conecta por videoconferencia con el Ayuntamiento y enseña (botón de documentos a compartir del programa Dialcom) el documento de la solicitud de licencia. Revisada la solicitud por el técnico del Ayuntamiento, la imprime para que la firme el emprendedor.
- **2.** *2.1.* 2.1.2*.* El **Ayuntamiento** revisa el contenido del impreso de la solicitud de licencia rellenada; realiza la **liquidación** de la tasa y a través del botón "documentos a compartir" del programa de Dialcom envía la liquidación de la tasa al Empleado Público tramitador 060 Empresas, o bien, incorporando la emisión de la tasa en el repositorio de la aplicación Gestión de Expedientes.
- **2.** *2.1.* 2.1.3*.* El empleado público VUE-060 Empresas entregará al Emprendedor/a la emisión de la tasa, el cual la firmará y realizará el pago de la Tasa en la Entidad Bancaria colaboradora.
- **2.** *2.1.* 2.1.4*.* Una vez efectuado el abono de la tasa, el/la empleado/a de la oficina 060 empresas incorporará la documentación en el repositorio de la aplicación Gestión de Expedientes, y se registrará en 060, llevándose el Emprendedor/a la copia sellada del impreso de solicitud de la licencia junto con la copia del pago de la tasa.
- **2.** *2.1.* 2.1.5*.* Un ordenanza de la Delegación del Gobierno hará llegar al Ayuntamiento, en la Agencia de Desarrollo, registro auxiliar Mercado de México, la documentación original.

## **[TRÁMITES AEAT: Obtención de NIF definitivo/declaración inicio](#page-19-0) 4 1**

- **1.** El/la funcionario/a tramitador/a 060 a través del Convenio de Colaboración Social firmado con la Agencia Tributaria en el marco de las VUEs, realizará la presentación telemática del modelo 036 de Declaración de Inicio de Actividad con su certificado digital, quedando por escrito la autorización del Emprendedor/a al trámite.
- **2.** En el caso de que la solicitud del NIF DEFINITIVO no se realice en el mismo momento que la Declaración de Inicio de Actividad, se informará al emprendedor de que el plazo máximo para realizarlo es de 6 meses desde la obtención del NIF provisional.
- **3.** Para tramitar la solicitud del NIF DEFINITIVO se cumplimentará el correspondiente modelo 036.

#### **[TRÁMITES TGSS: Nº Af. S. Social y Alta](#page-19-0) 4 2**

- **1.** Trámite a realizar:
	- **1.** *1.1.* Darse de alta en el Régimen Especial de Autónomos (modelo TA0521/5), los socios y administradores que tengan el control efectivo de la sociedad:
		- **1.** *1.1.* 1.1.1*.* los que son titulares de más del 50% del Capital, individualmente o unido a su cónyuge o pariente hasta 2º grado.
		- **1.** *1.1.* 1.1.2*.* los que poseen el 33% del capital.
		- **1.** *1.1.* 1.1.3*.* los que poseen el 25% del capital y además ejercen funciones de dirección o gerencia.
	- **1.** *1.2.* Darse de alta en el Régimen General:
		- 1.2.1. Como trabajador por cuenta ajena, los socios o miembros del Consejo de Administración que no realicen funciones de dirección y/o gerencia.
		- **1.** *1.1.* 1.2.2*.* Como asimilado a cuenta ajena pero excluido de desempleo y Fogasa, los consejeros o administradores que desempeñen funciones de dirección y/o gerencia, y el administrador único si no es socio.
- **2.** El Empleado Público tramitador 060 Empresas rellenará los formularios correspondientes, los imprimirá, serán firmados por el/la Emprendedor/a, se registrarán y se depositarán en el repositorio de documentos de la aplicación.
- **3.** Llamada telefónica/VIDEOCONFERENCIA a El/la funcionario/a de TGSS para avisarle de que los documentos han quedado depositados en el repositorio.
- **4.** Finalmente, LA TGSS envía Resolución de Alta al ciudadano por correo certificado, en el plazo de 0/1 días desde la Tesorería.
- **5.** Un ordenanza de la Tesorería recogerá semanalmente los expedientes originales para que todo el expediente se encuentre unificado.
- **6.** Se informará de la obligatoriedad de tramitar las altas y bajas de los trabajadores por cuenta ajena por la propia empresa a través del Sistema RED para lo que deberán solicitar autorización previa a la inscripción.

## **TRÁMITES D.G. TRABAJO Y EMPLEO GOBIERNO [CANTABRIA: Comunicación de apertura del Centro de Trabajo](#page-20-0) 4 3**

**1.** Trámite: Comunicación de apertura del Centro de Trabajo.

**2.** Forma de realizarlo: El Empleado Público tramitador 060 Empresas rellena el formulario e imprime el documento. Una vez firmado por el Emprendedor/a, se registra y se envía a la Dirección General de Trabajo y Empleo del Gobierno de Cantabria, por el artículo 38 Ley 30/92.

## **[TRÁMITES ITSS: Libro de Visitas](#page-20-0) 4 4**

- **1.** Trámite: Obtención y sellado del Libro de Visitas.
- **2.** Forma de realizarlo: Empleado Público tramitador 060 Empresas, informará al Emprendedor/a de las opciones:
	- **2.** *2.1.* Solicitud de alta en la aplicación informática del Libro de Visitas (LVE), registro de entrada y remisión mediante art. 38 Ley 30/92.
	- **2.** *2.2.* Compra por el Emprendedor/a de un Libro de Visitas y diligenciarlo en la Inspección Provincial de Trabajo y Seguridad Social, calle Vargas 53-4ª planta, trámite que se realiza de forma inmediata.
- **3.** Si el emprendedor opta por darse de alta en el LVE, el Empleado Público tramitador 060 Empresas cumplimentará la solicitud de alta, lo imprimirá, se firmará por el emprendedor, se registrará por el artículo 38 de la Ley 30/92 y se mandará a la Inspección de Trabajo.

## **[TRÁMITE CÁMARA CANTABRIA: HOJAS DE RECLAMACIONES](#page-20-0) 4 5**

**1.** El/la funcionario/a tramitador/a informará al emprendedor/a que debe ir a Cámara a recoger las Hojas de Reclamaciones.

ANEXO 6.1. MODELO RENUNCIA A LA ORIENTACIÓN ELABORADA POR LA CÁMARA DE CANTABRIA

![](_page_37_Picture_46.jpeg)

ANEXO 6.1. MODELO RENUNCIA A LA ORIENTACIÓN ELABORADA POR LA CÁMARA DE CANTABRIA

![](_page_38_Picture_46.jpeg)

ANEXO 6.2. CONSENTIMIENTO-CESIÓN DE DATOS

![](_page_39_Picture_40.jpeg)

ANEXO 6.3. PROCESO PARA EL SEGUIMIENTO DE EXPEDIENTES CÁMARA DELEGACIÓN DEL GOBIERNO

![](_page_40_Picture_252.jpeg)

## **1.- ESTADO DE LOS EXPEDIENTES EN LA APLICACIÓN DE GESTIÓN DE EXPEDIENTES.**

![](_page_40_Picture_253.jpeg)

ANEXO 6.3. PROCESO PARA EL SEGUIMIENTO DE EXPEDIENTES CÁMARA DELEGACIÓN DEL GOBIERNO

![](_page_41_Picture_88.jpeg)

la tramitación, clasificar como abandonado en tramitación.

# **2.- COMUNICACIÓN DATOS DE ALTAS DE EMPRESAS**

Semanalmente, los viernes, el/la funcionario/a de 060 empresas enviará un correo electrónico al orientador de la Cámara en el que le comunicará las altas de las empresas de la semana, poniendo nombre y número de expediente para su identificación.

El/la funcionario/a de 060 empresas meterá los datos de las empresas creadas en el apartado Comentarios de la aplicación.

En caso de que no se envíe el correo electrónico, será porque esa semana no se han producido altas.

ANEXO 6.4. DOCUMENTACIÓN DE LA TRAMITACIÓN DEL AYUNTAMEINTO DE SANTANDER

![](_page_42_Picture_164.jpeg)

## **TRÁMITES 060-EMPRESAS-AYUNTAMIENTO DE SANTANDER**

El trámite que se realiza es la solicitud de licencia que puede ser de:

1. Licencia de Apertura de Actividades Inocuas

## **Objeto**

Autorizar el establecimiento y ejercicio de actividades comerciales, industriales y profesionales, no incluidas en el RAMINP (Reglamento de Actividades Molestas, Insalubres, Nocivas y Peligrosas) y no sometidas al Reglamento General de Policía de Espectáculos.

2. Licencia de Apertura de Actividades Clasificadas

## **Objeto**

La Licencia tiene por objeto autorizar el establecimiento y ejercicio de actividades comerciales, industriales y profesionales incluidas en el RAMINP (Reglamento de Actividades Molestas, Insalubres, Nocivas y Peligrosas).

- Las Actividades Molestas son aquellas que pueden constituir una incomodidad por los ruidos o vibraciones que produzcan o por los humos, gases, olores, nieblas, polvo en suspensión o sustancias que eliminen.

- Las Actividades Insalubres, son aquellas que pueden dar lugar a desprendimiento o evacuación de productos directa o indirectamente perjudiciales para la salud.

- Las Actividades Nocivas, son aquellas que pueden producir daños a la riqueza agrícola, forestal, pecuaria o piscícola.

Las Actividades Peligrosas, son aquellas que tienen por objeto fabricar, manipular, utilizar o almacenar productos susceptibles de originar riesgos graves para las personas o los bienes por explosiones, combustibles, radiaciones, etc

3. Licencia de Apertura de Actividades de Hostelería

## **Objeto**

La Licencia tiene por objeto autorizar el establecimiento y ejercicio de actividades comerciales, industriales y profesionales incluidas en el Reglamento de Policía de Espectáculos Públicos.

4. Licencia de Cambio de Titularidad

## **Objeto**

Autorizar los cambios de titularidad de Licencias de Apertura vigentes, siempre que subsistan las condiciones para las cuales se concedió.

ANEXO 6.4. DOCUMENTACIÓN DE LA TRAMITACIÓN DEL AYUNTAMEINTO DE SANTANDER

![](_page_43_Picture_217.jpeg)

Toda variación de la actividad, de las características del local o de la instalación que en él se desarrolla, dará lugar a la expedición de una nueva licencia

5. Licencia de Obra Menor

## **Objeto**

Autorizar la realización de reformas interiores en locales que no afecten a su distribución interior, estructura, conductos generales, modificación de uso, ni implique una reducción de las condiciones de seguridad contra incendios

6. Licencia de Obra Mayor

## **Objeto**

Autorizar la realización de reformas interiores en locales que afecten a elementos estructurales, añadan o alteren la disposición o características de huecos, tuberías, fachadas interiores o exteriores y, en general, pueda suponer riesgo para la edificación o el espacio público

7. Licencia de Instalación de Rótulos Publicitarios

## **Objeto**

Todos los actos de instalación de elementos de publicidad exterior mediante rótulos, están sujetos a previa licencia municipal**.** 

## **DOCUMENTACION PARA CADA TRAMITACIÓN:**

- x **Licencia de Apertura de Actividades Inocuas:** 
	- ¾ Fotocopia de DNI/CIF (Si son S.C. presentar además del CIF, DNI o escrituras constitución).
	- ¾ Fotocopia último recibo IBI
	- ¾ Plano de situación a escala 1:2000 (Edificio Ribalaygüa 4º planta, urbanismo)
	- ¾ Croquis de distribución del local acotado a escala (figure instalaciones sanitarias)
	- $\triangleright$  Fotografía del exterior del local = 2 fotos
	- $\triangleright$  CPI (Protección contra Incendios) = locales de más de 100m<sup>2</sup>

## x **Licencia de Apertura de Actividades Clasificadas**

- ¾ Proyecto Técnico (3 copias)
- ¾ Fotocopia de DNI/CIF (Si son S.C. presentar además del CIF, DNI o escrituras constitución).
- ¾ Fotocopia último recibo IBI
- ¾ Plano de situación a escala 1:2000 (Edificio Ribalaygüa 4º planta, urbanismo)
- ¾ Croquis de distribución del local acotado a escala (figure instalaciones sanitarias)
- ¾ Fotografía del exterior del local ( 2 fotos) y de la fachada (2 fotos)
- > CPI (Protección contra Incendios) = locales de más de 100m<sup>2</sup>